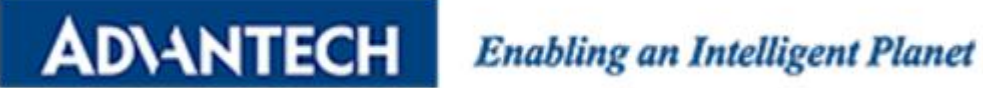

# **ROM-DK3420 ARM Starter Kit Quick Starter Guide**

# **Copyright Notice**

This document is copyrighted, 2016 by Advantech Co., Ltd. All rights are reserved. Advantech Co., Ltd. reserves the right to make improvements to the products described in this document at any time. Specifications are thus subject to change without notice.

No part of this document may be reproduced, copied, translated, or transmitted in any form or by any means without the prior written permission of Advantech Co., Ltd. Information provided in this manual is intended to be accurate and reliable. However, Advantech Co., Ltd. assumes no responsibility for its use, or for any infringements upon the rights of third parties which may result from its use.

All the trademarks of products and companies mentioned in this document belong to their respective owners.

# **Introduction**

Advantech ARM-based Starter Kits provide a shortcut for ARM platform evaluation and development. The kit includes key elements of a development environment including main boards with high performance CPU, cables, adapter cards, LCD panel and power adapter. The Advantech ARM Starter Kit is designed to give you more time to concentrate on your own product innovation and make the whole process faster, easier and less stressful.

The Advantech ARM Starter Kit was released along with a built-in OS image in Linux which allows users start their evaluation immediately after they open the box. Other OS such as Android, Yocto Linux and Ubuntu are also available for different applications; each carefully verified for online download. The source codes of these supported OS are all open and available for users to help develop application code easier. In addition, Advantech offers tools for application development including Qt, a cross-platform tool for device creation, UI and application development, and Advantech WISE-PaSS/RMM APIs for device access, control and monitoring. All add-on software offerings are totally verified and 100% free of charge. Advantech is committed to offering the embedded community the best, most compact and reliable development platform for ARM-based solution development.

# **1. Board Overview**

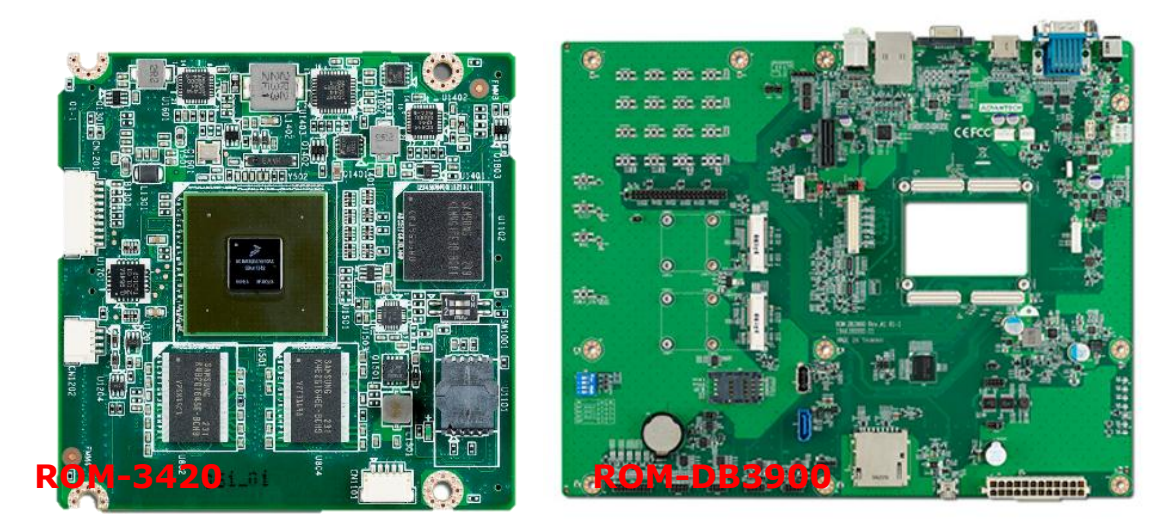

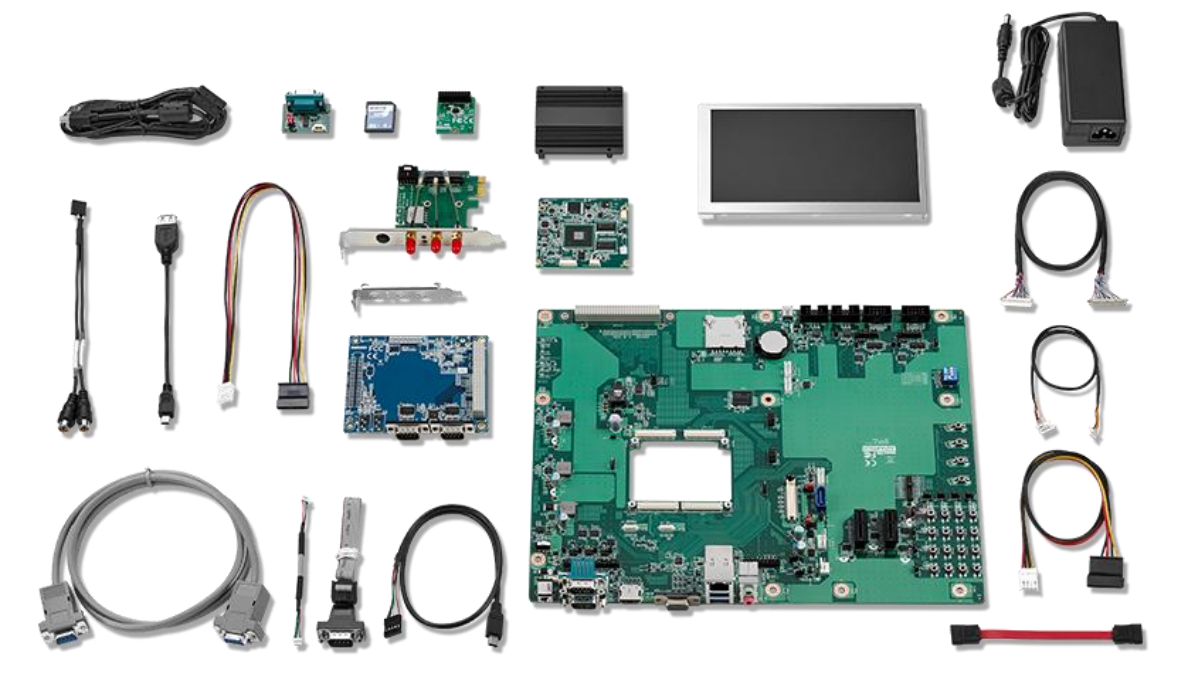

# **2. Packing List**

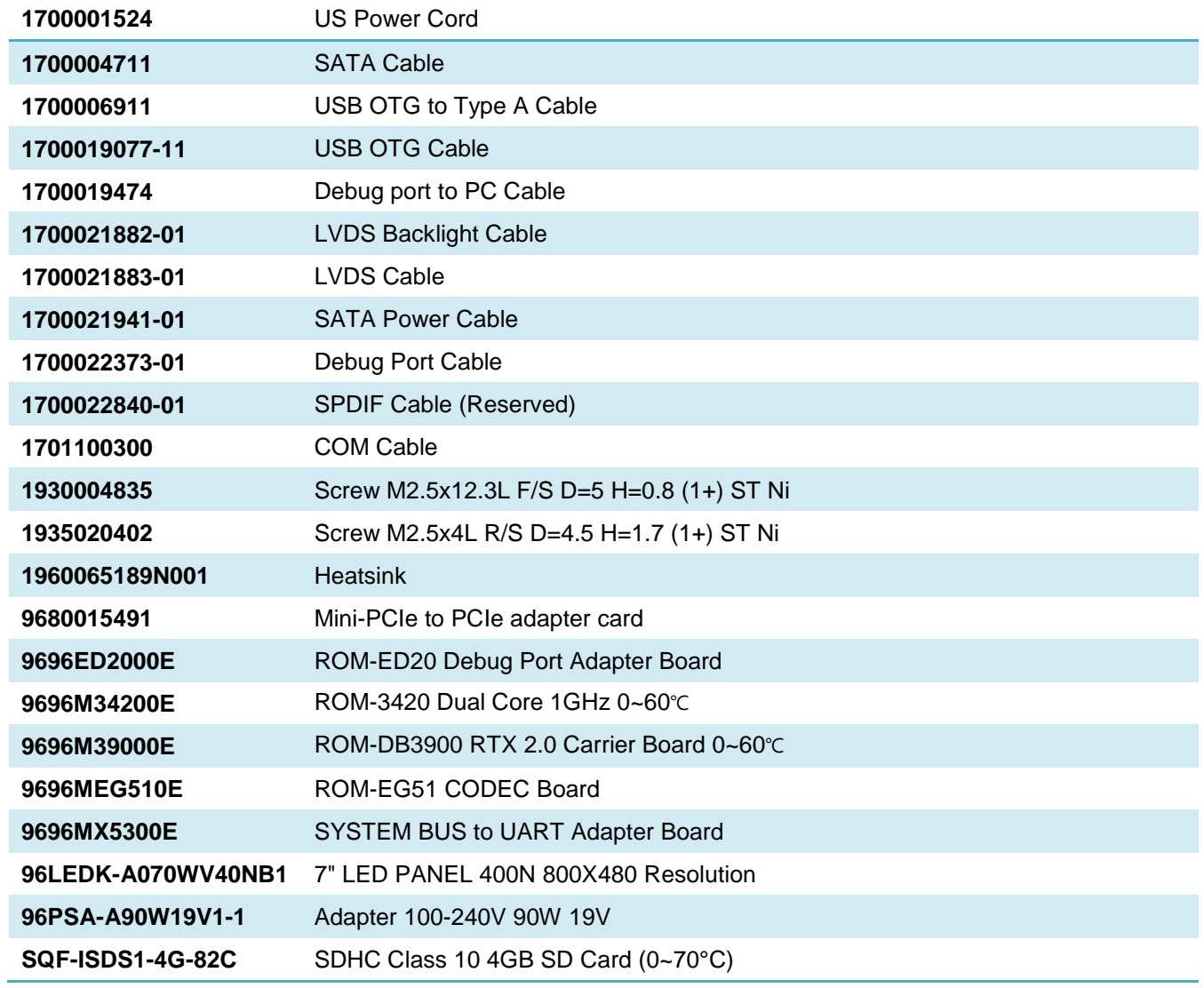

# **3. Board introduction**

<PART A>

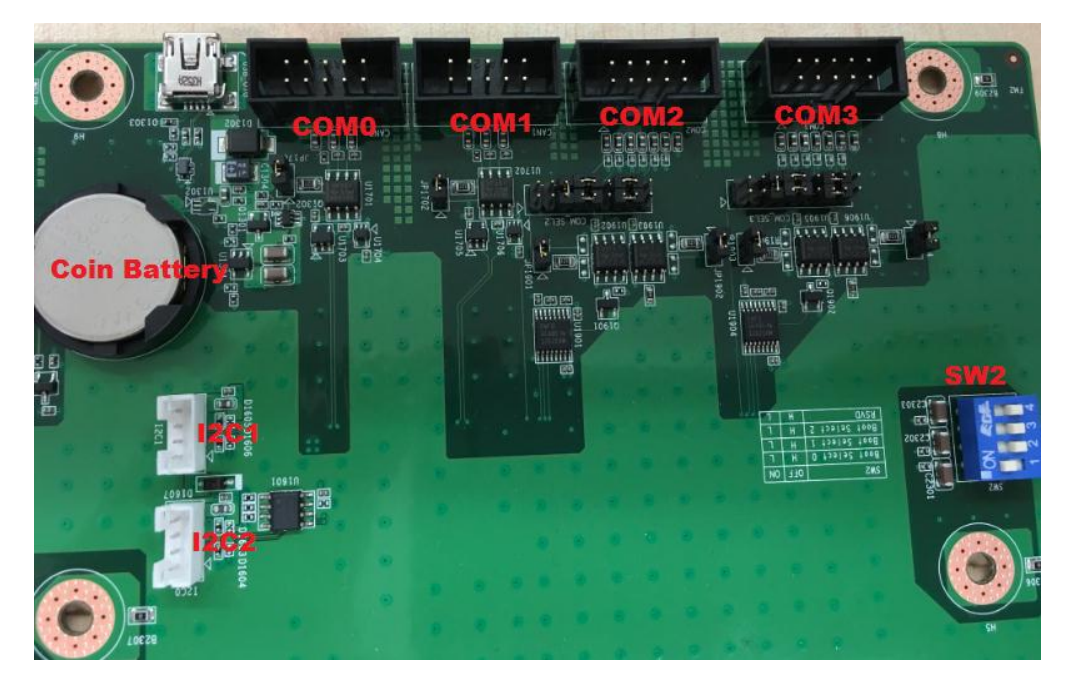

#### <PART B>

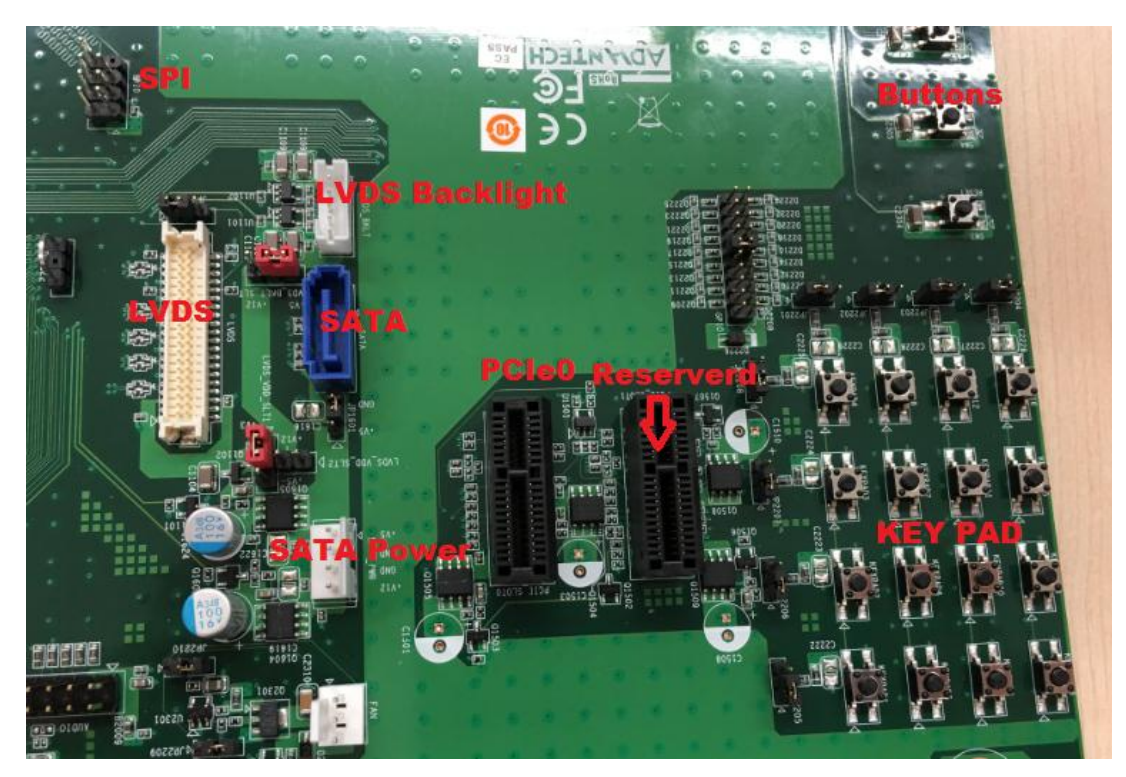

<PART C>

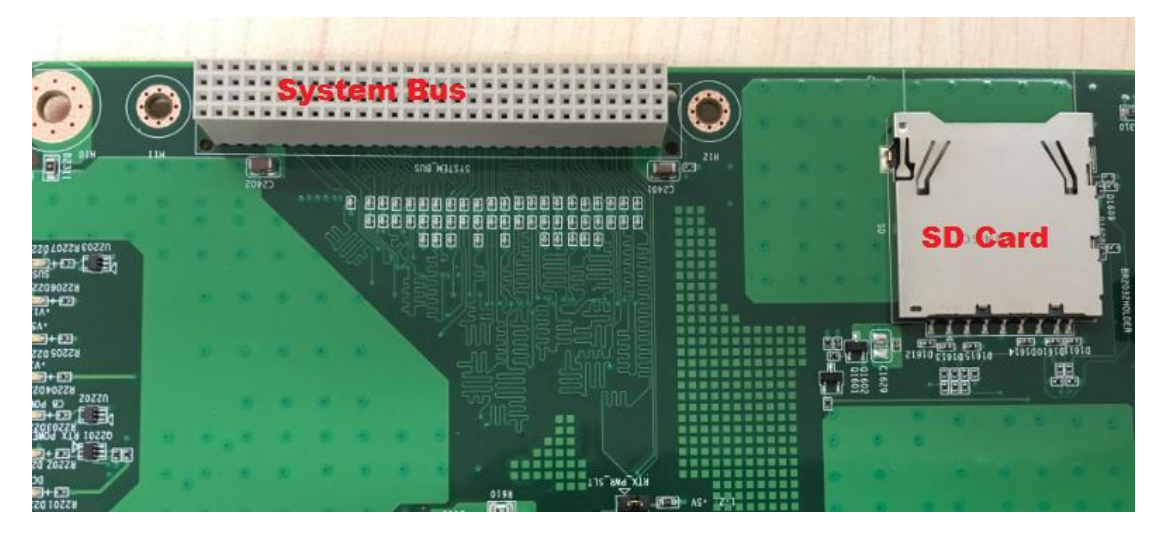

## **4. Screws**

There are 3 different types of screws in this Starter Kit, they are designed for different purpose

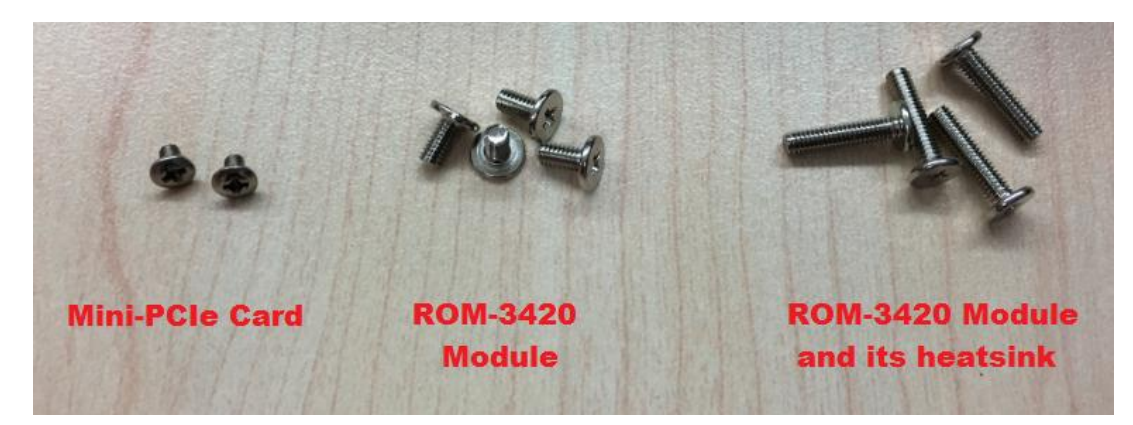

# **5. Board Assembly**

#### **5.1 Assemble ROM-3420 to its carrier board ROM-DB3900**

①Assemble module to carrier board

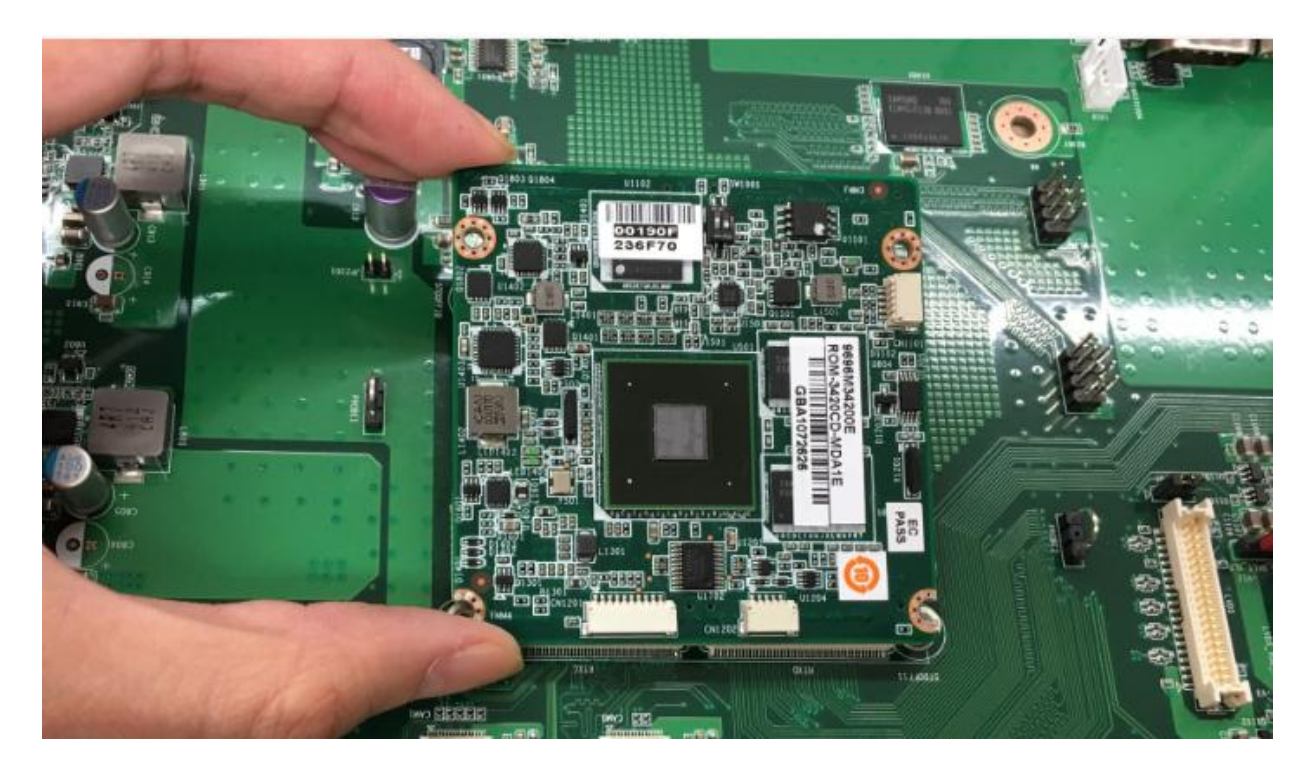

②Fix the screws properly

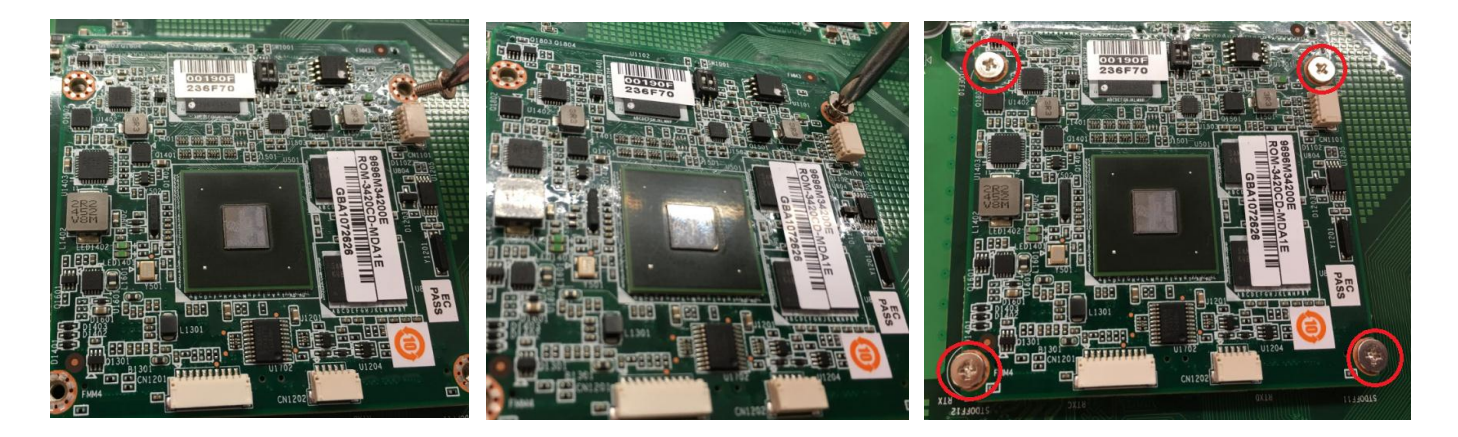

## **5.2 Assemble 9696MX5300E to carrier board ROM-DB3900**

Assemble 9696MX5300E to carrier board

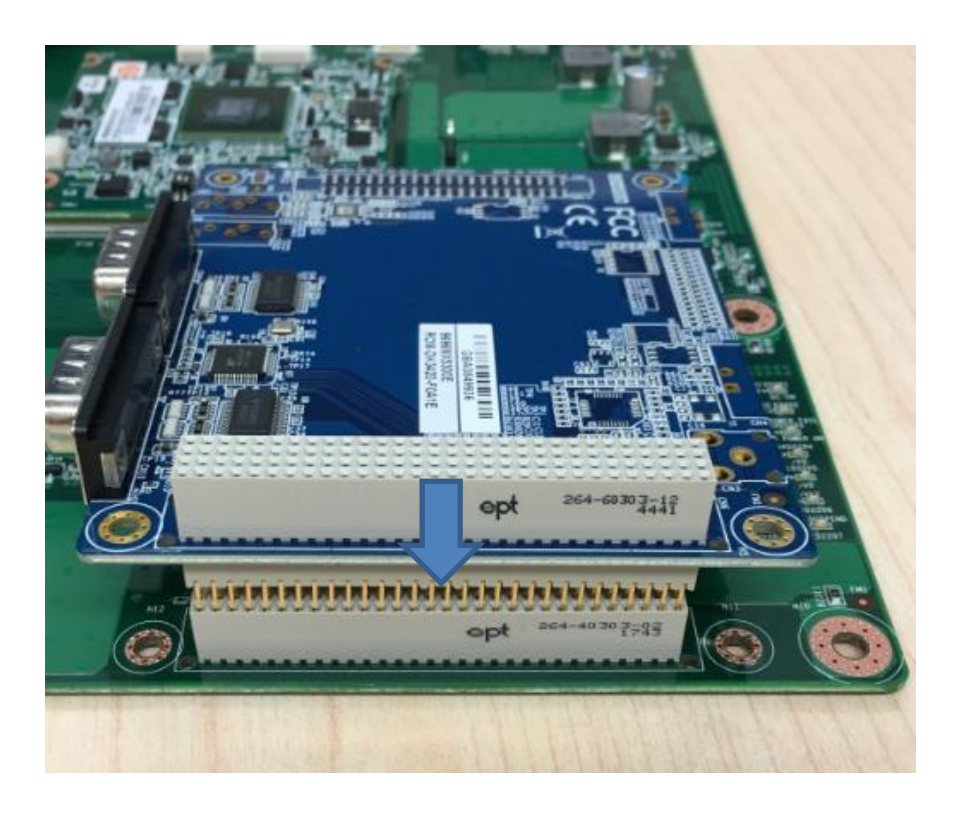

## Push Down

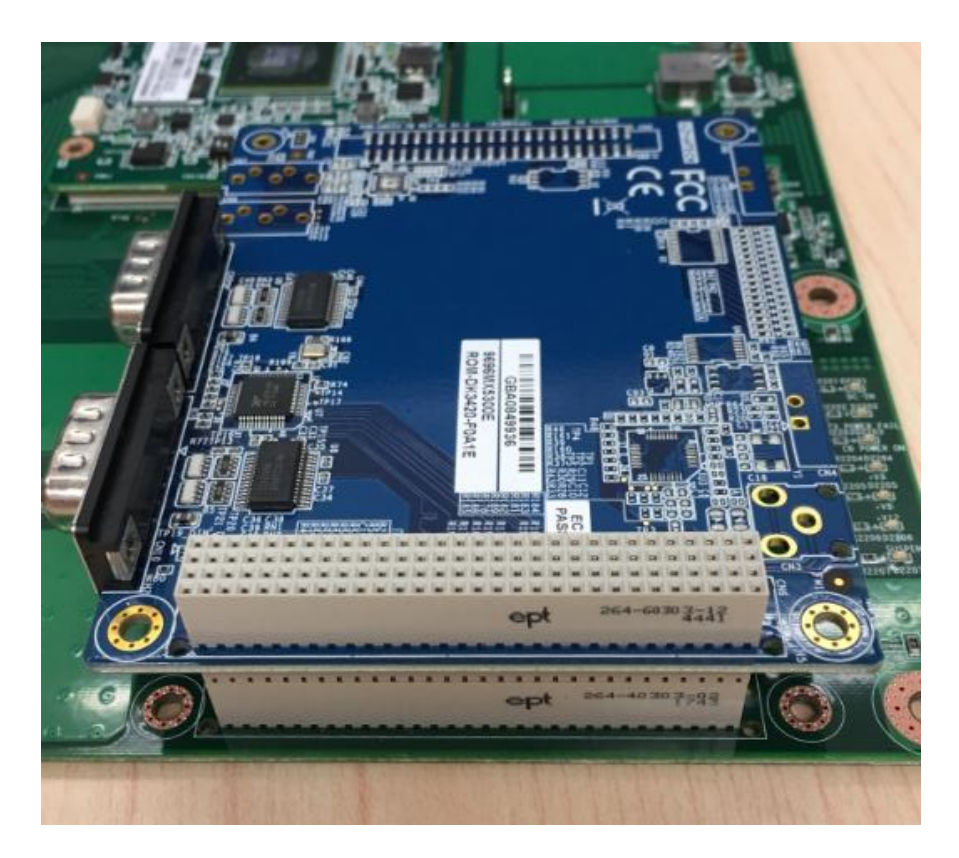

#### **5.3 Assemble ROM-EG51 CODEC Board to carrier board ROM-DB3900**

①Take out ROM-EG51 CODEC Board

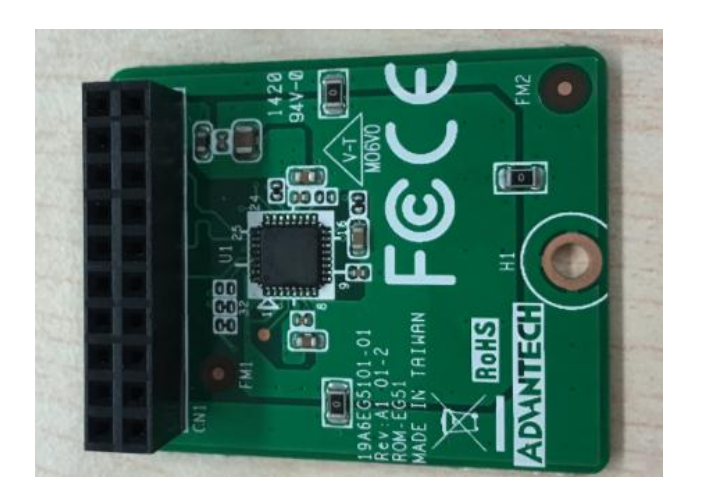

②Assemble ROM-EG51 CODEC Board to ROM-DB3900

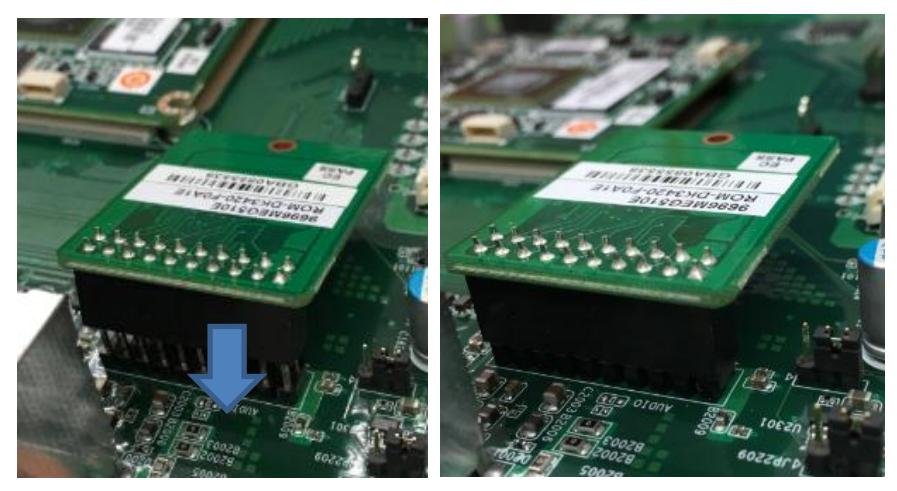

**5.4 Assemble 9680015491 PCIe to miniPCIe board to carrier board ROM-DB3900**

①Take out 9680015491 PCIe to miniPCIe board

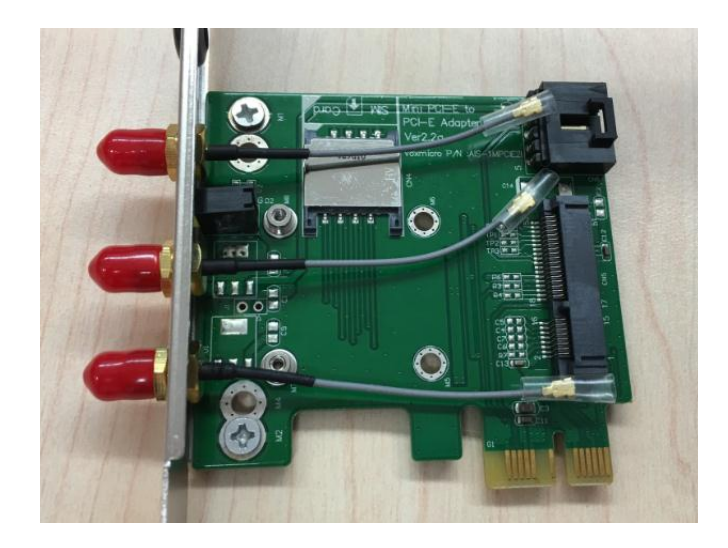

Insert mini-PCIe card if needed. Mini-PCIe card is optional peripheral which is not included in the

package of ROM-3420 Starter Kit

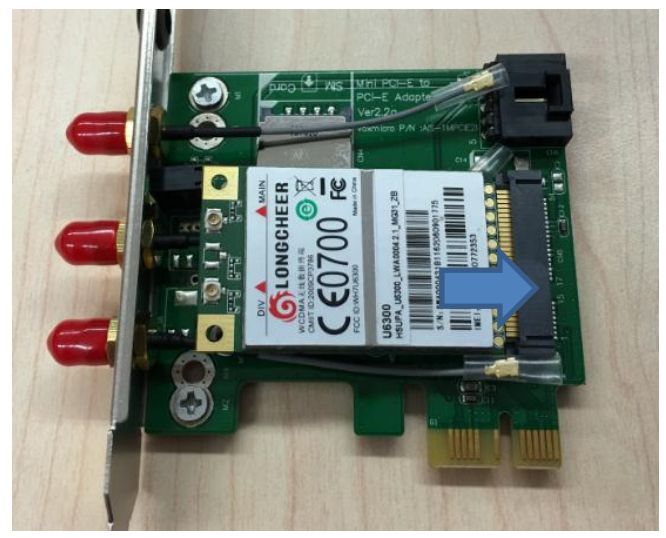

Fix the screws of mini-PCIe card

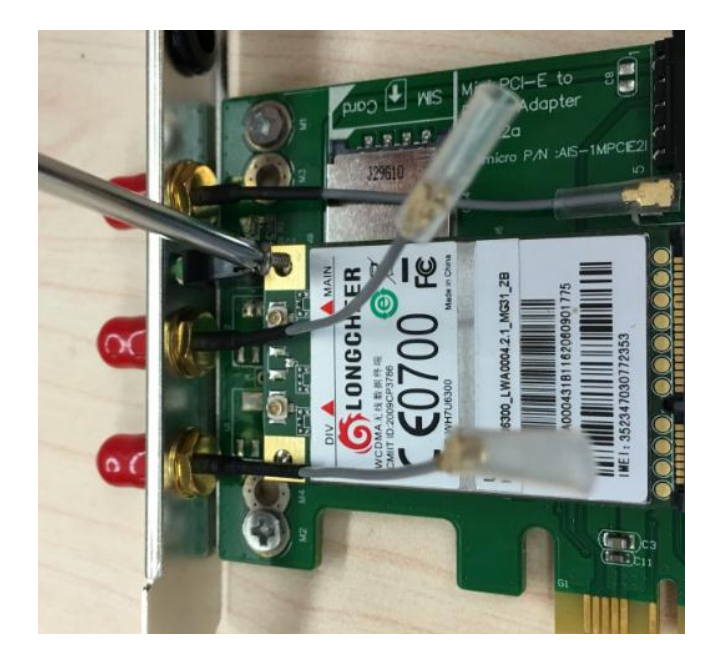

Insert the adapter card to ROM-DB3900

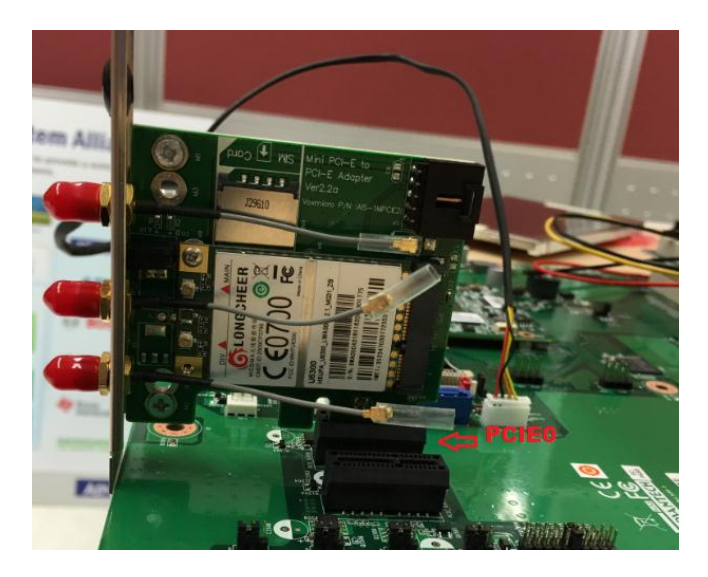

⑤ Connect USB Cable if your mini-PCIe card needs USB signal

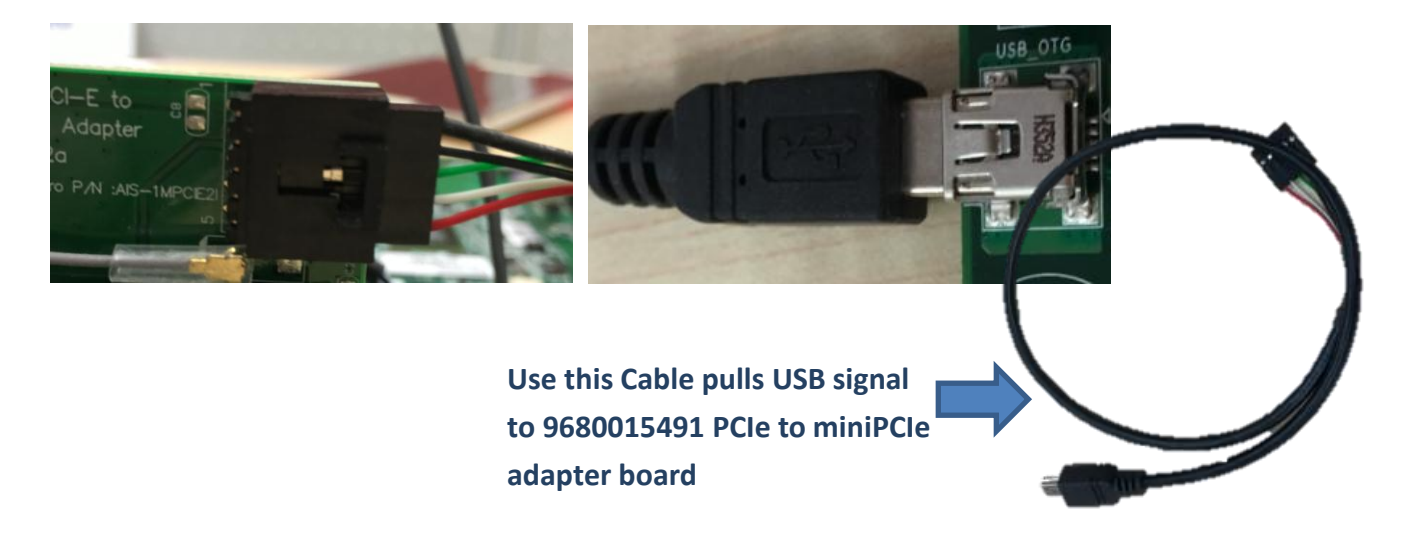

# **6. Cable Assembly**

#### **6.1 COM Port Cable**

① Cable overview

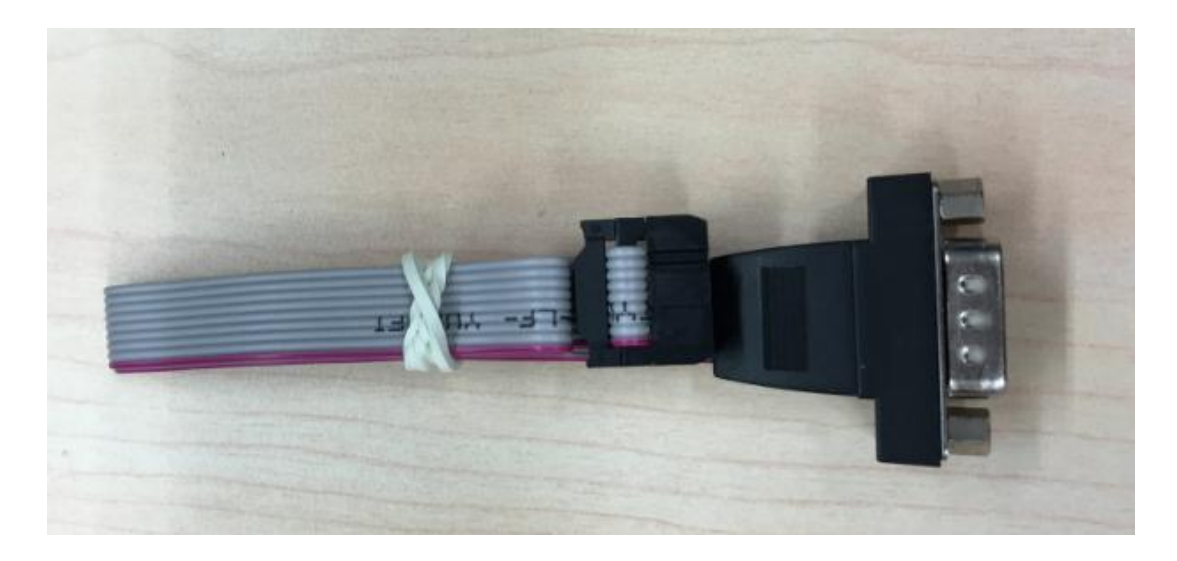

② Connect COM Port cable to Carrier board COM0~COM4

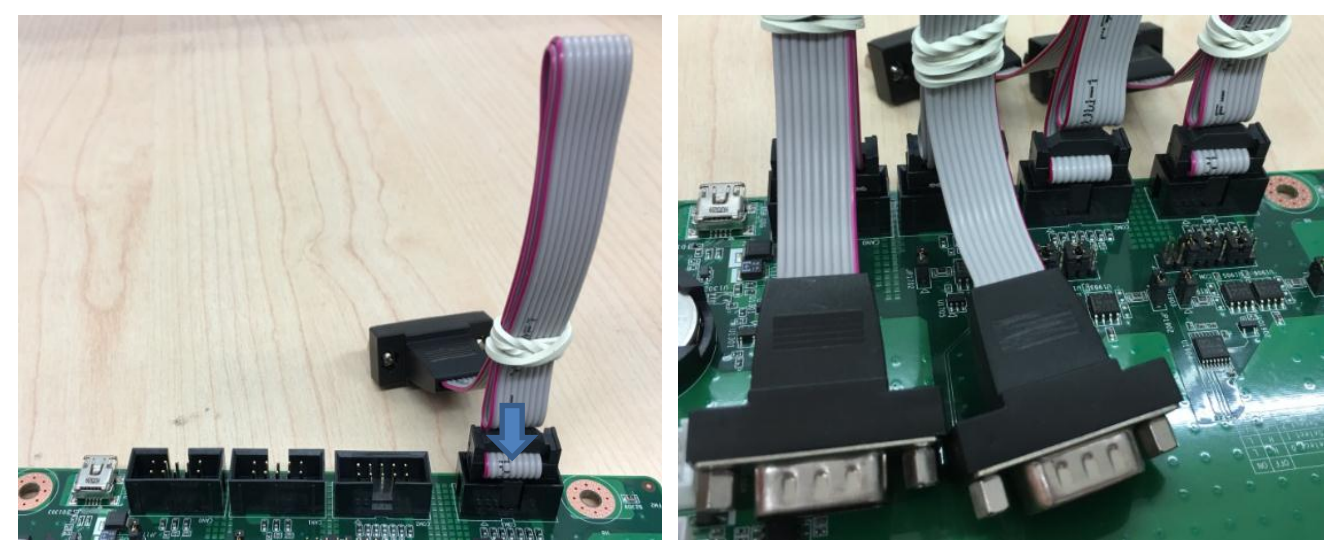

**6.2 SATA Cable**

① SATA Cable Overview

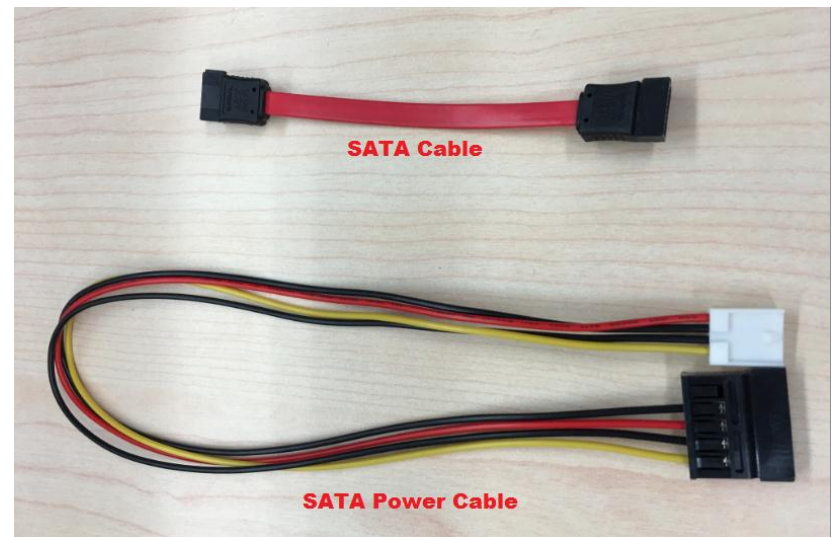

Connect SATA cable and SATA Power Cable

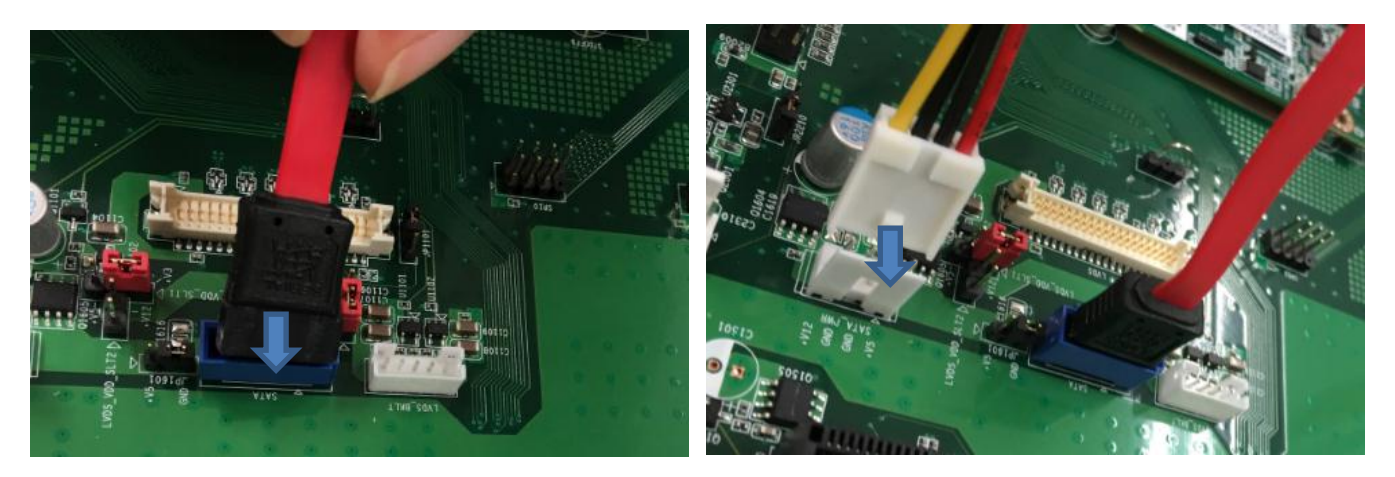

### **6.3 LVDS Cable**

LVDS Cable Overview

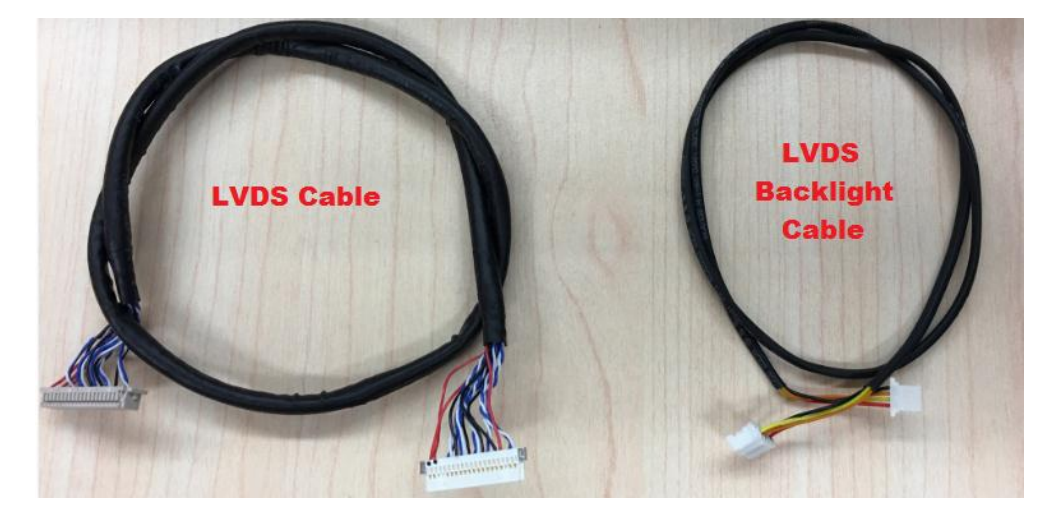

Connect LVDS cable and Backlight Cable to ROM-DB3900

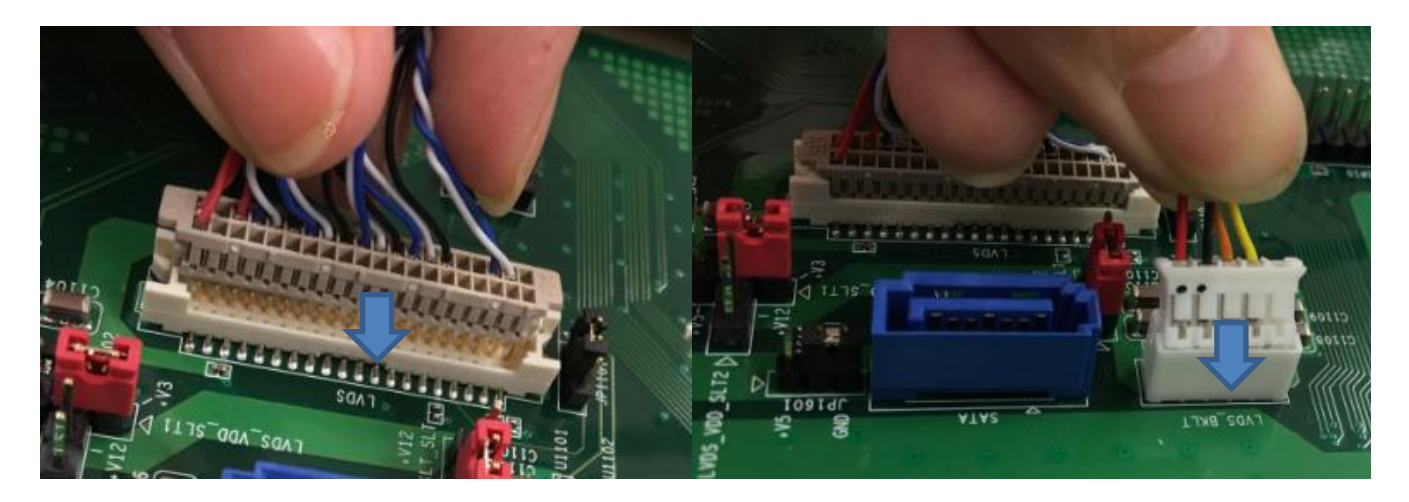

Adjust the Backlight Jumper. Default is 5V but the Panel 96LEDK-A070WV40NB1 is 12V.

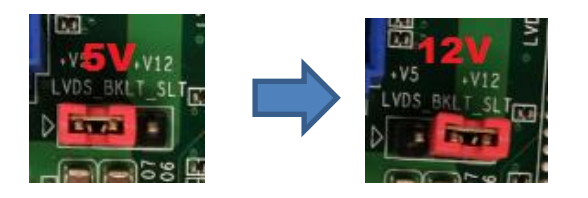

## 4 Connect to 96LEDK-A070WV40NB1

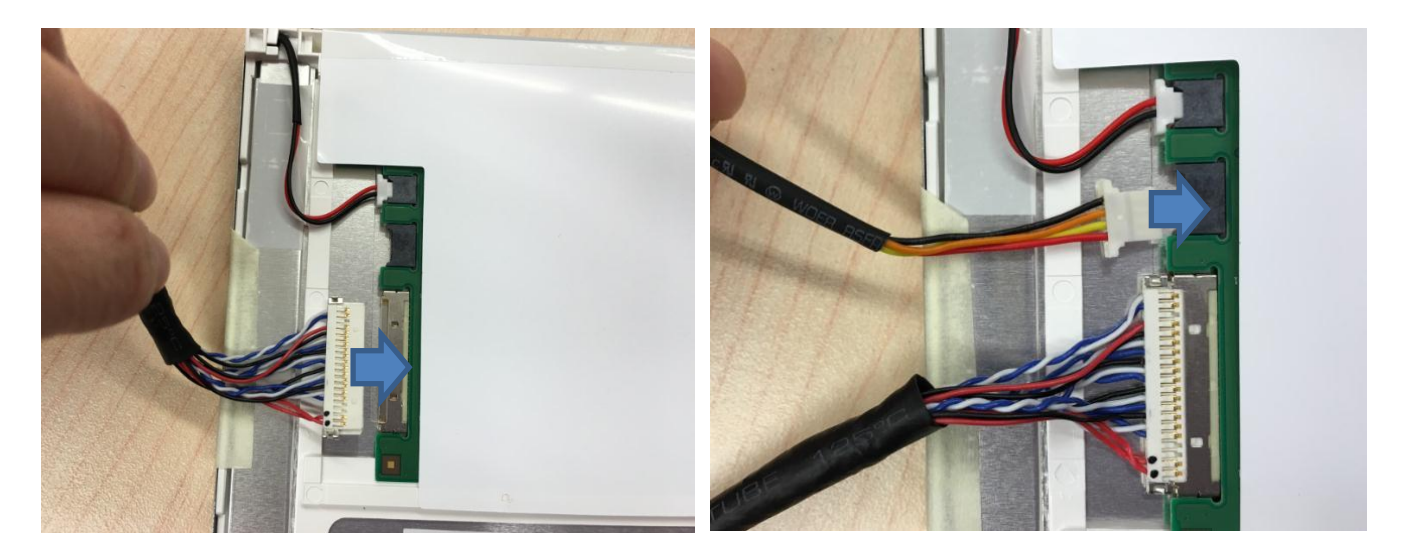

# **7. Other Peripheral Assembly**

#### **7.1 SD Card insertion**

① You need to refresh the onboard e.MMC image through SD card, please insert SD card to SD slot as

indicated in below photos.

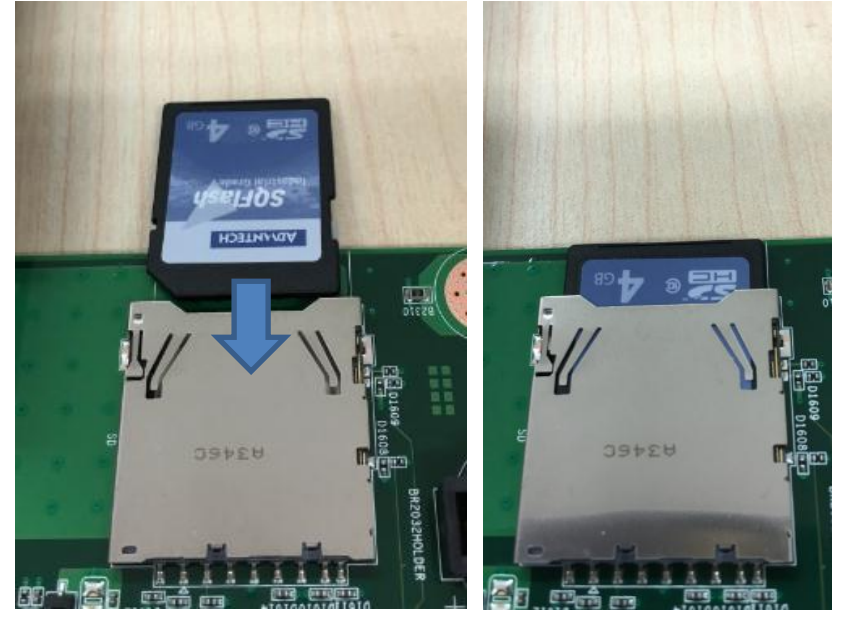

**7.2 Heat Spreader Assembly**

① ROM-3420 Heat Spreader

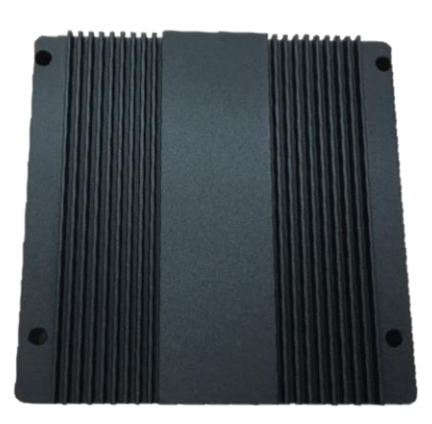

② Peel off the protection film in the back

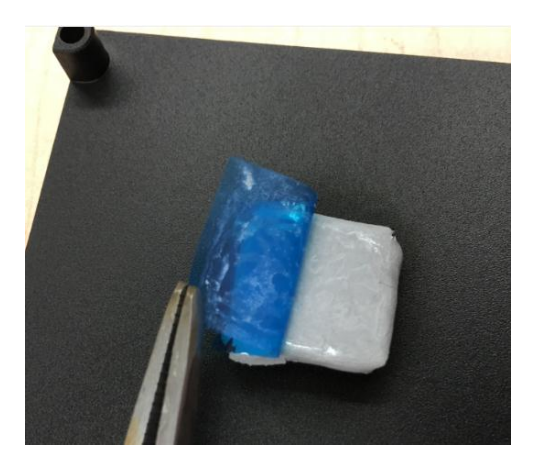

## Assemble Heat Spreader to ROM-3420

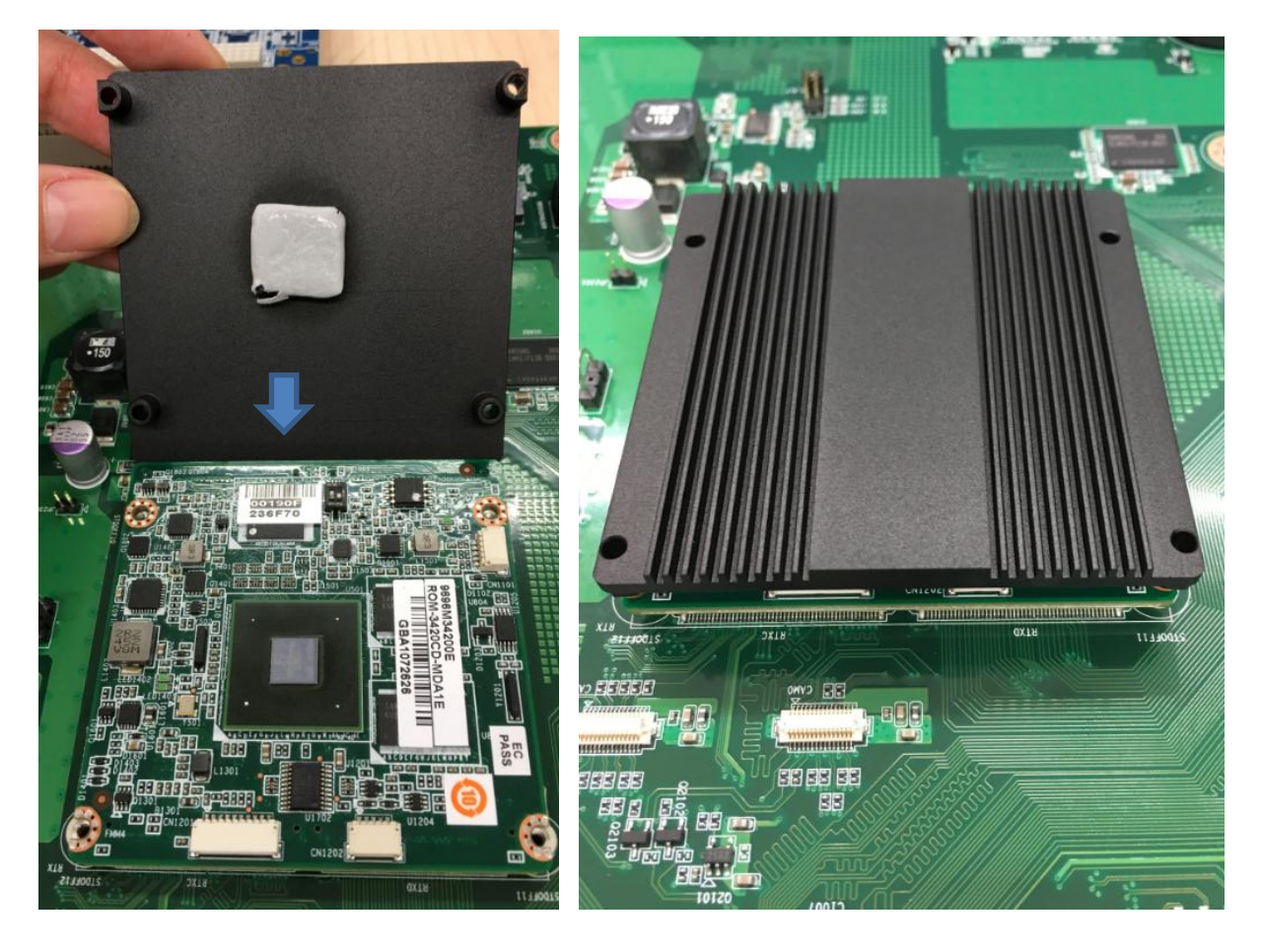

Fix Screws

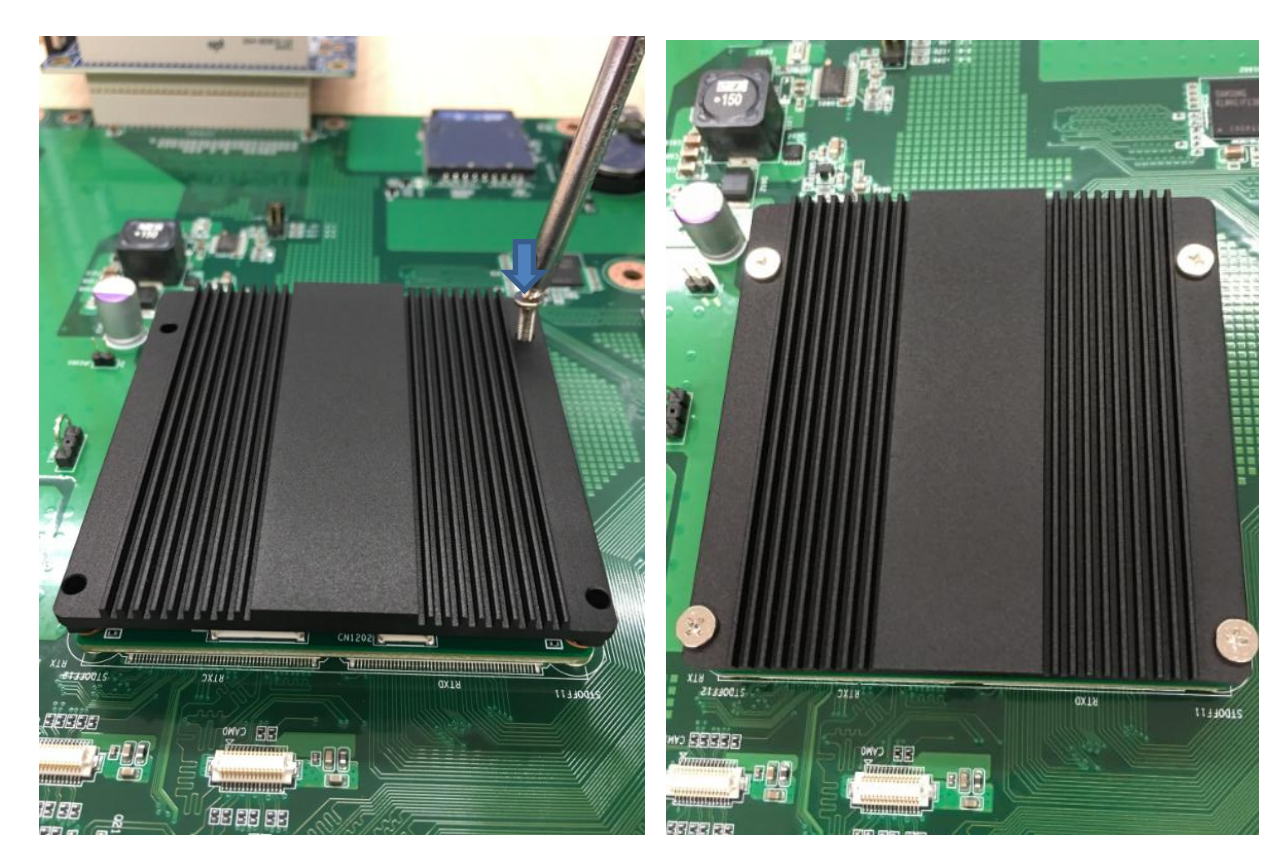

# **8. Debug Port Connection**

Connect debug port cable to debug port adapter board, make sure the jumpers are set as below:

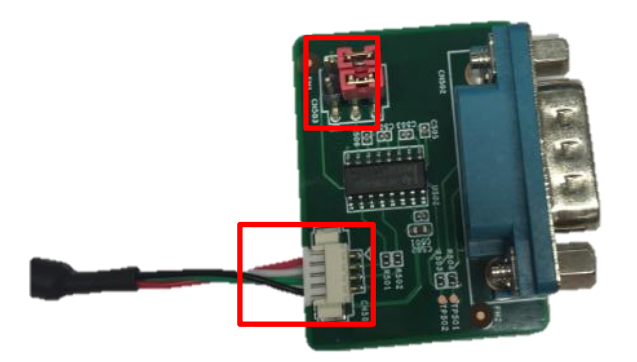

Connect debug port to ROM-3420

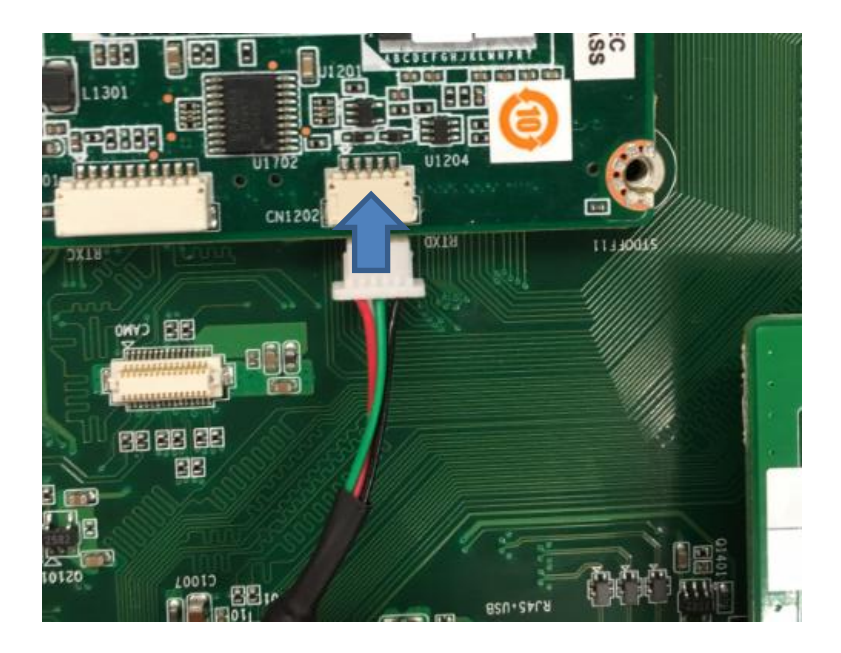

Connect debug adapter board to a COM port cable

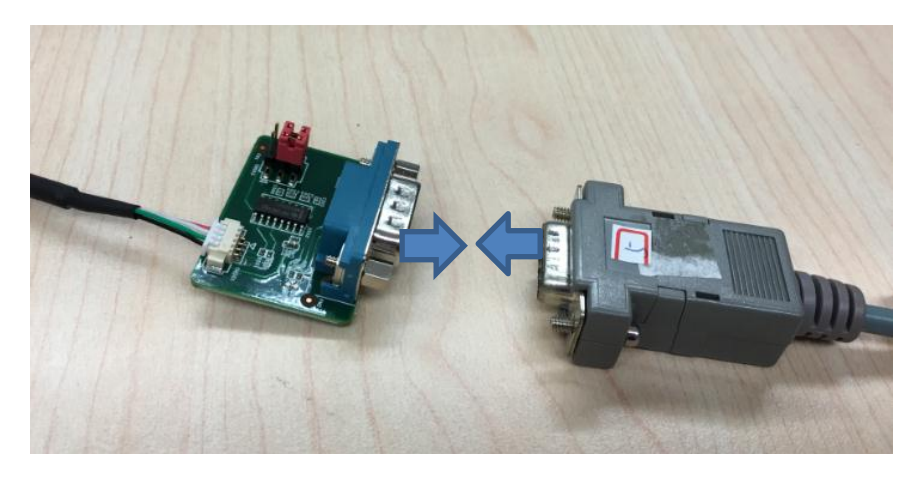

Connect COM cable to PC

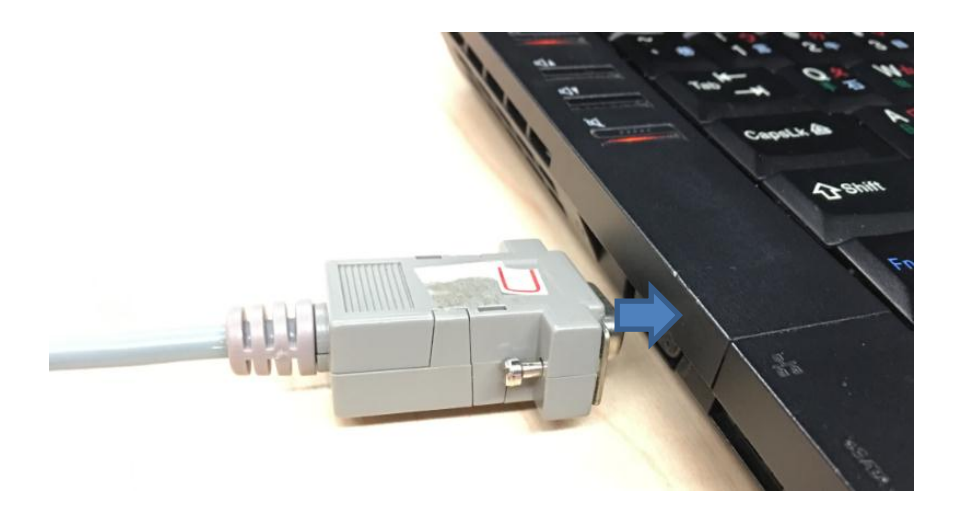

Set hyper terminal in your PC as below

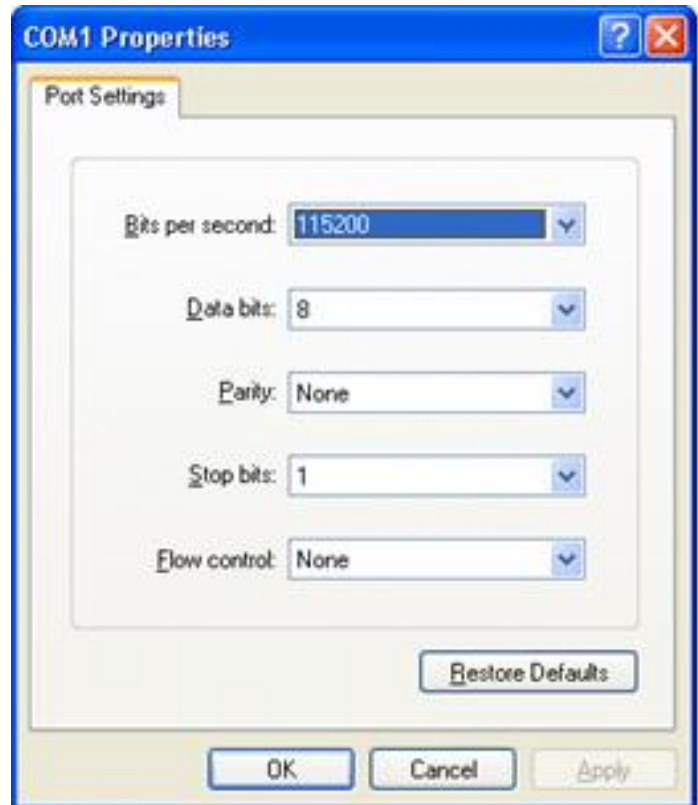

# 9. ROM-3420 Jumper/Switch Setting

#### **External IO Connector**

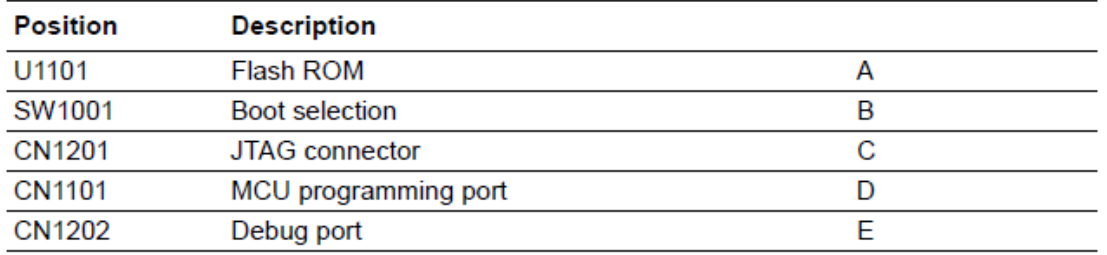

## SW1001 (Boot selection)

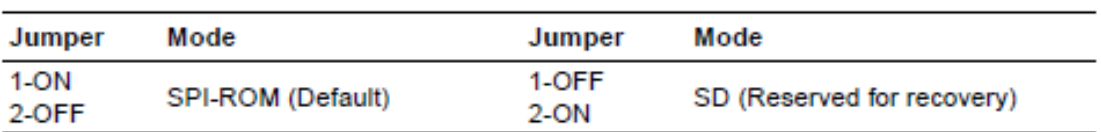

## CN1101 (MCU programming port)

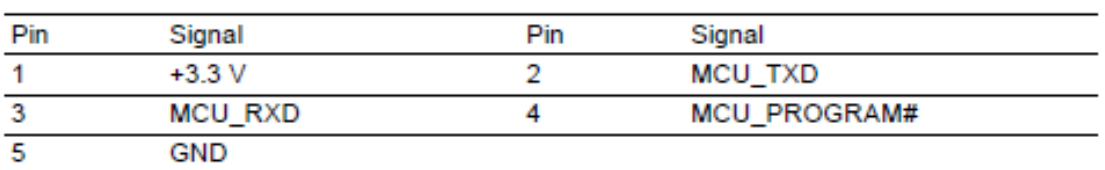

## CN1201 (JTAG connector)

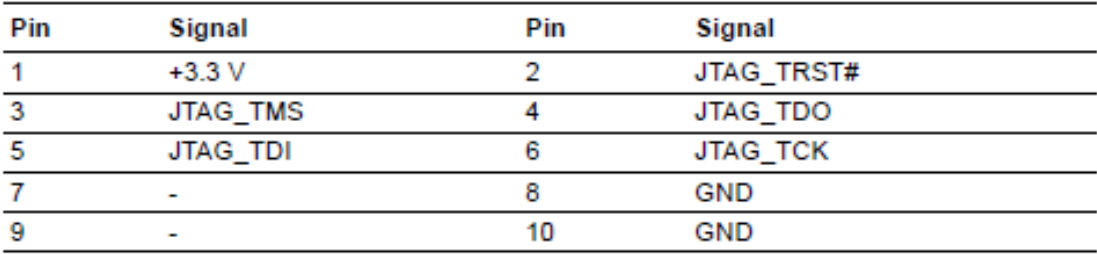

## CN1202 (Debug connector)

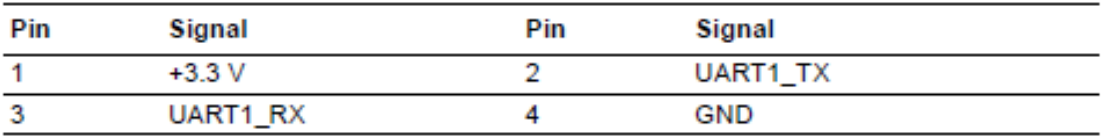

# **10. Carrier Board Jumper Setting**

Please adjust the jumpers before starting evaluation

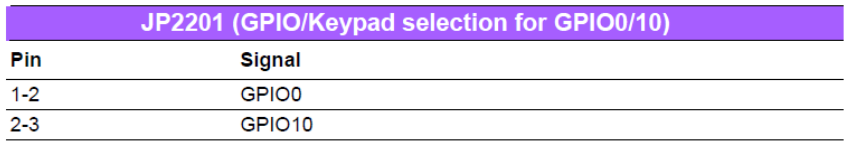

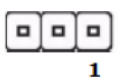

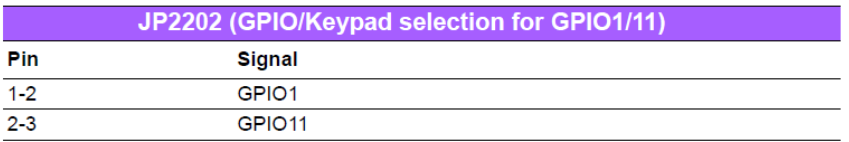

 $\begin{tabular}{|c|c|} \hline \quad \quad & \quad \quad & \quad \quad \\ \hline \quad \quad & \quad \quad & \quad \quad \\ \hline \quad \quad & \quad \quad & \quad \quad \\ \hline \quad \quad & \quad \quad & \quad \quad \\ \hline \quad \quad & \quad \quad & \quad \quad \\ \hline \quad \quad & \quad \quad & \quad \quad \\ \hline \end{tabular}$ 

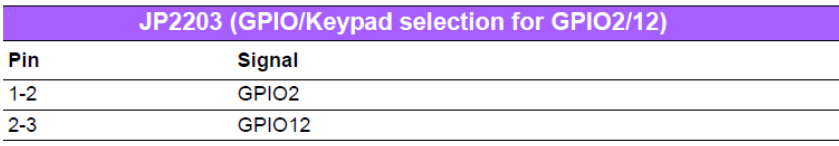

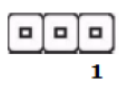

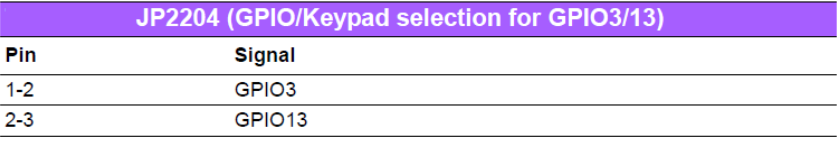

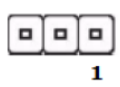

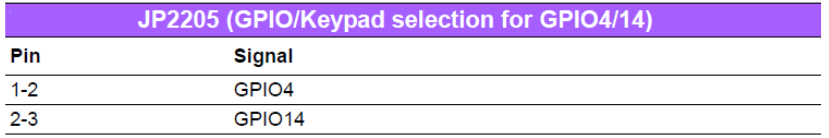

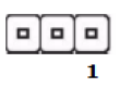

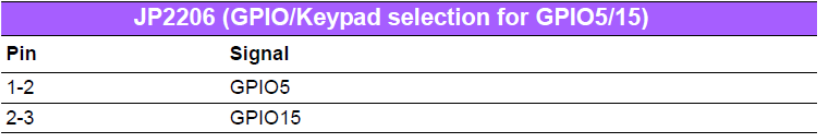

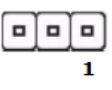

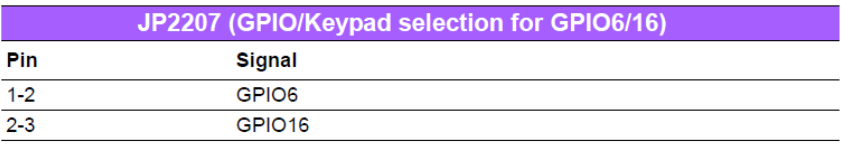

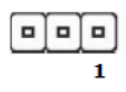

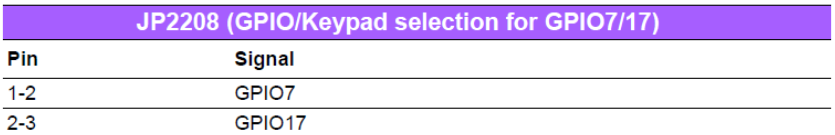

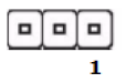

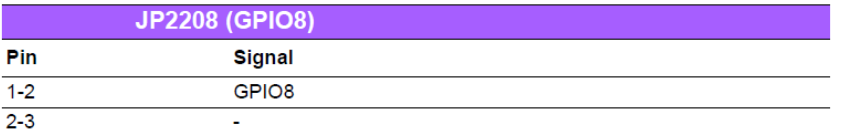

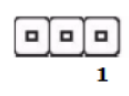

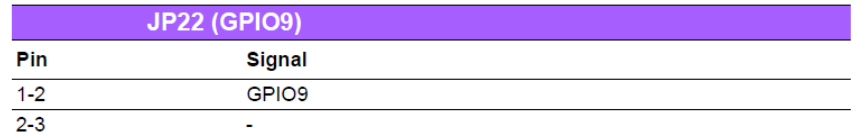

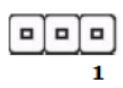

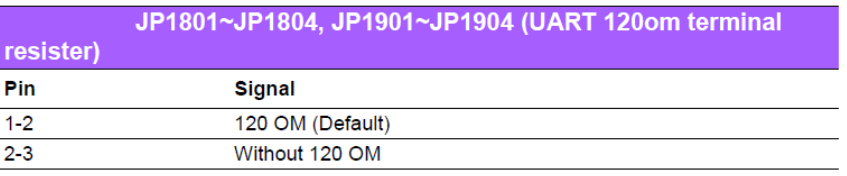

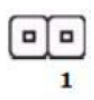

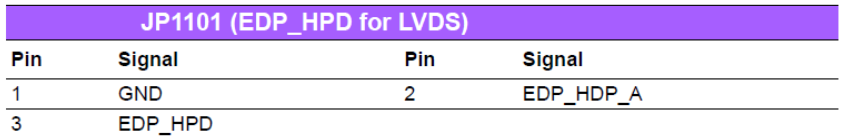

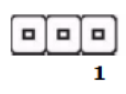

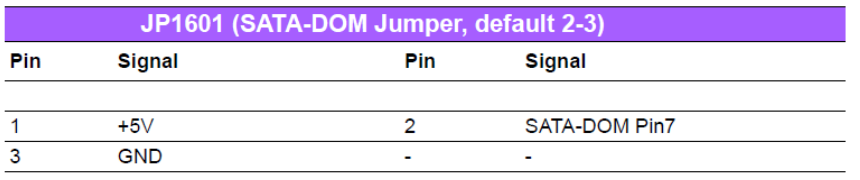

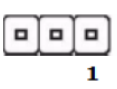

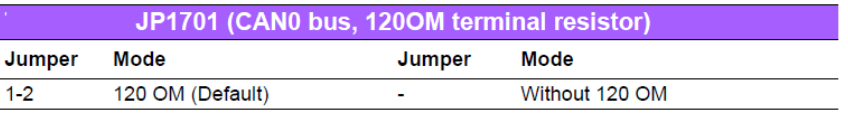

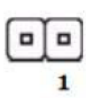

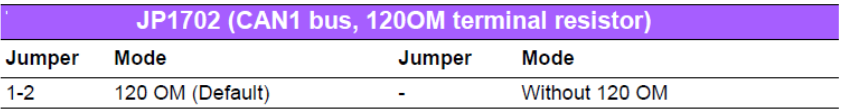

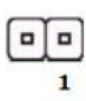

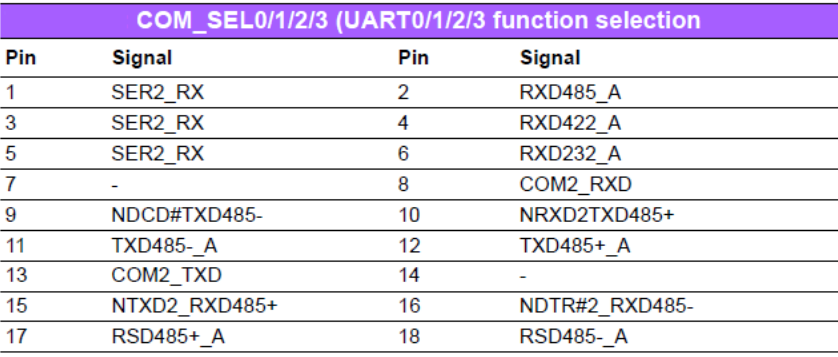

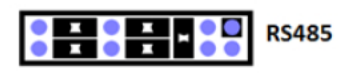

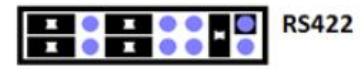

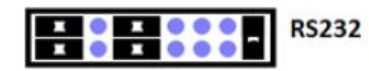

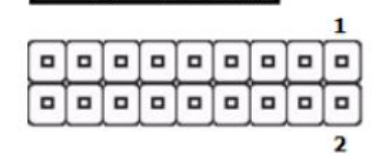

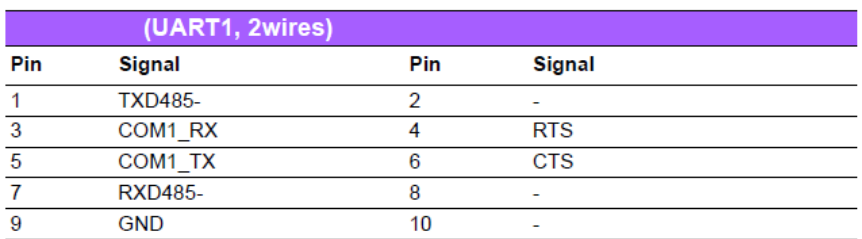

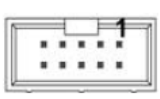

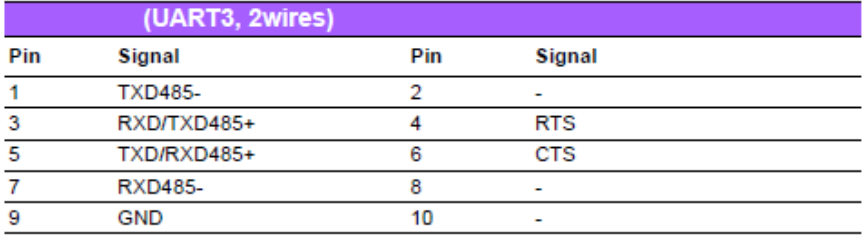

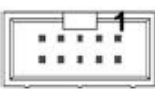

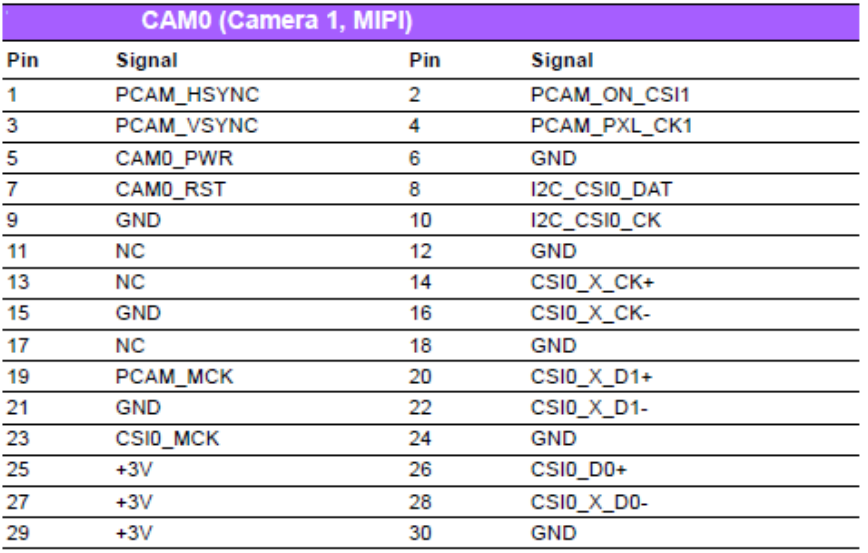

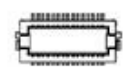

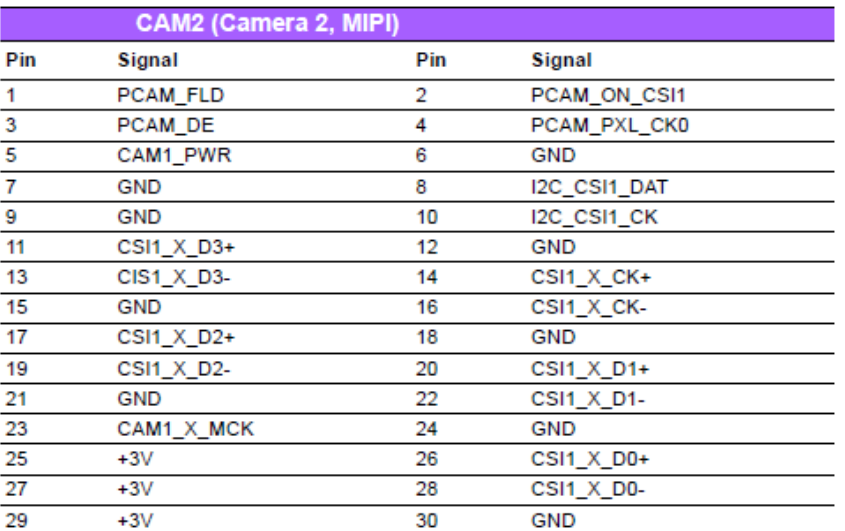

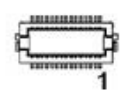

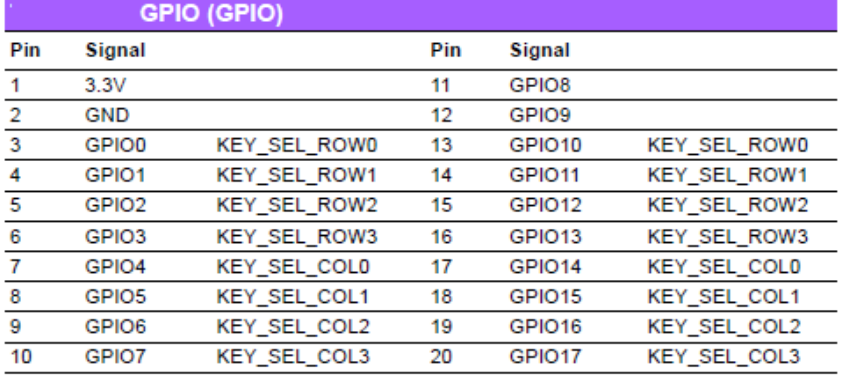

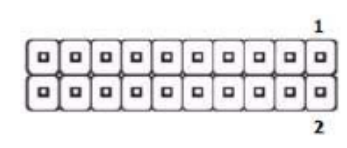

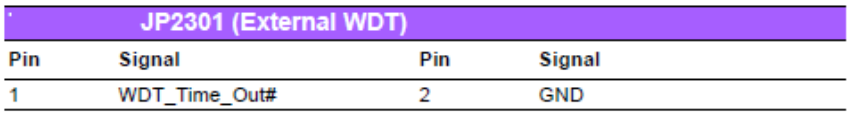

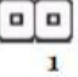

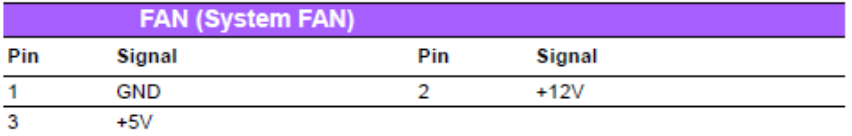

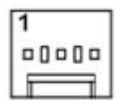

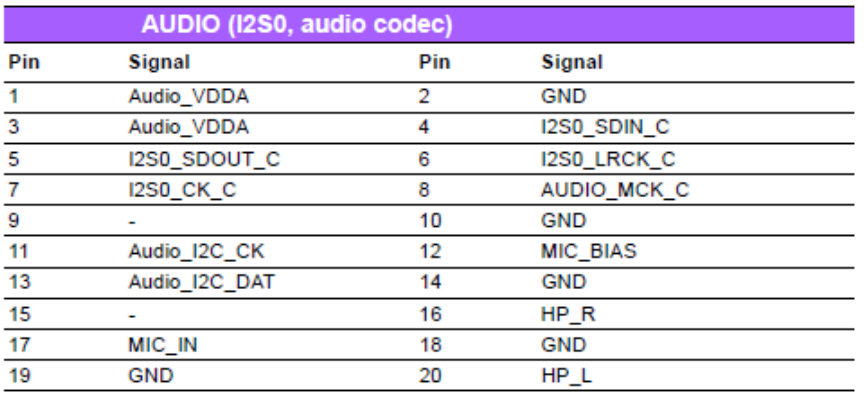

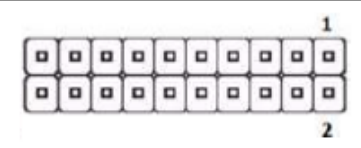

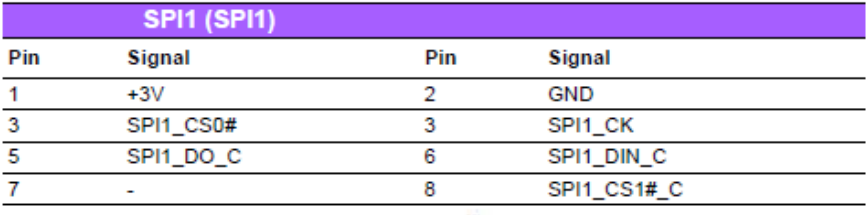

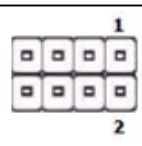

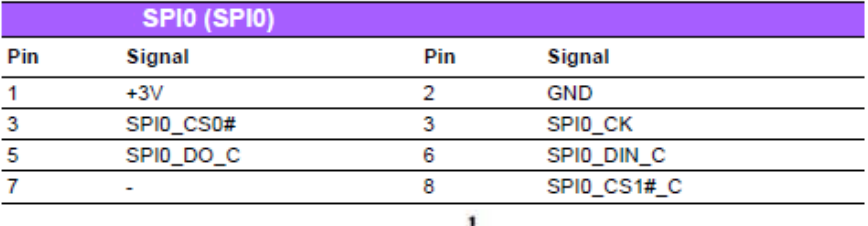

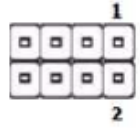

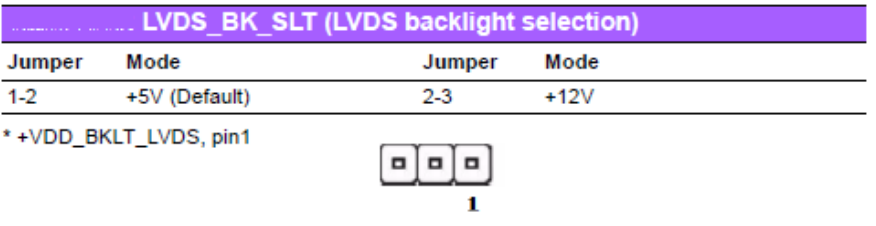

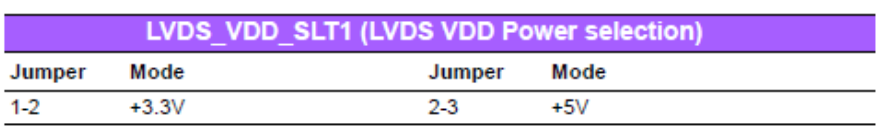

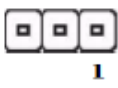

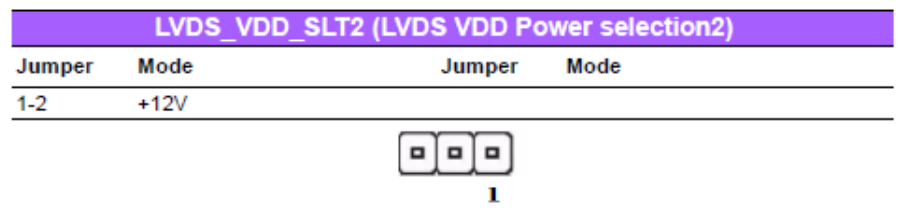

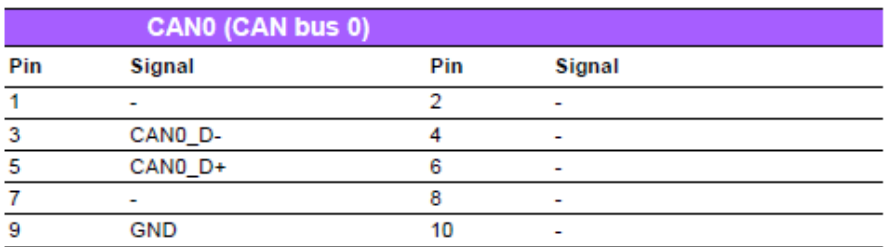

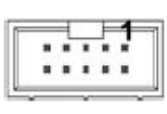

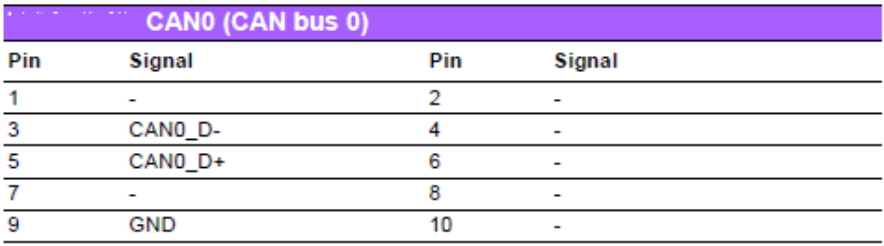

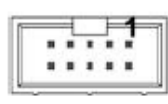

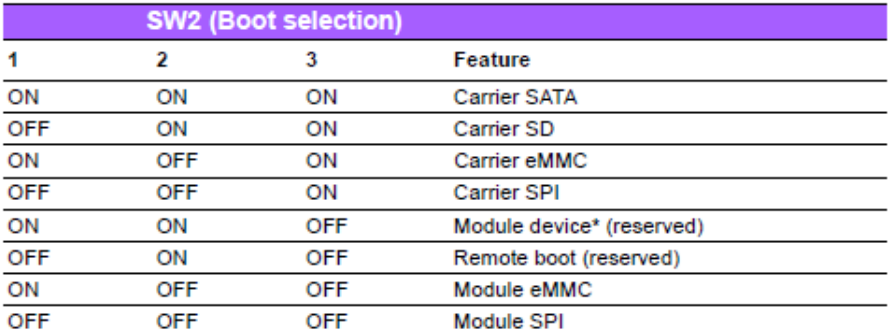

\*default

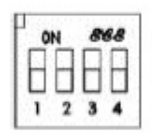

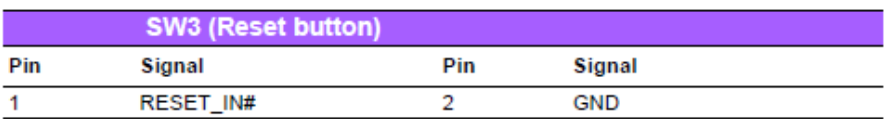

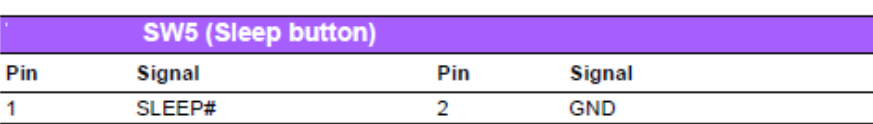

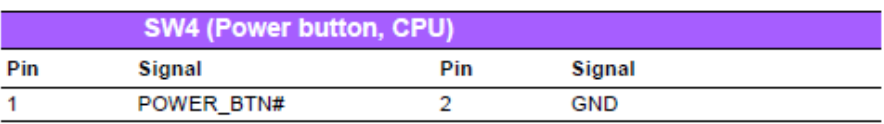

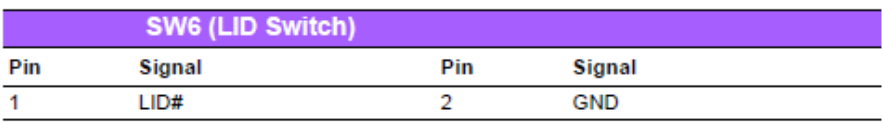

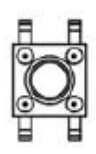

## 11. Software Functionality

# **Build Instructions**

This section will guide you on how to build the u-boot & Linux kernel.

## **Build u-boot Image**

Advantech has written a script to help build u-boot quickly. You can build a u-boot image by following the steps below:

- Open "Terminal" on Ubuntu 10.04 LTS 1.
- $\overline{2}$ . \$sudo su (Change to "root" authority)
- $3<sub>1</sub>$ Input user password
- $\overline{4}$ Change directory to BSP's scripts folder
- #. setenv.sh (To configure the development environment automatically) Б.
- 6. #./cfg uboot.sh mx6q rom-3420 1G config (To set the u-boot configuration automatically)
- $7<sup>1</sup>$ #./mk uboot.sh (Start to build the u-boot)
- Then you can see u-boot crc.bin and u-boot crc.bin.crc are being built and 8. located in ../image.

## **Build Linux Kernel Image**

Advantech offer you a script to build the "ulmage" guickly. You can build a ulmage by following these steps:

- 1. Open "Terminal" on Ubuntu 10.04 LTS.
- $\mathcal{D}$ \$sudo su (Change to "root" authority)
- 3 Input user password.
- 4. Change directory to BSP's scripts folder
- 5. #. setenv.sh (To configure the development environment automatically)
- 6. #./cfg kernel.sh imx6 rom3420 defconfig (To set the ulmage configuration automatically)
- #./mk kernel.sh (Start to build the ulmage) 7.
- 8 Then you can see ulmage is being built and located in ../image.

## **Build Log**

You can find the build log file from the directory of ROM-3420 BSP. If you got any error messages when building the Linux kernel, it is suggested to look into the log file to find the problem.

## **Source Code Modification**

This section will guide you how to use the Linux source code. You will see some examples of using BSP source code in this section.

### Add a Driver to Kernel by menuconfig

You can add a driver to the kernel by menuconfig. Here is an example to quide you how to add a RTC driver (Seiko Instruments S-35390A) to Linux kernel. Please refer to the following steps:

- 1. Open "Terminal" on Ubuntu 10.04 LTS.
- $\mathcal{D}$ \$sudo su (Change to "root" authority)
- $3<sub>1</sub>$ Input user password.
- Change directory to BSP's scripts folder  $\mathbf{A}$
- #. setenv.sh (To configure the development environment automatically) 5.
- 6. #./cfg kernel.sh menuconfig
- 7. Then you will see a GUI screen (Linux Kernel Configuration) as below:

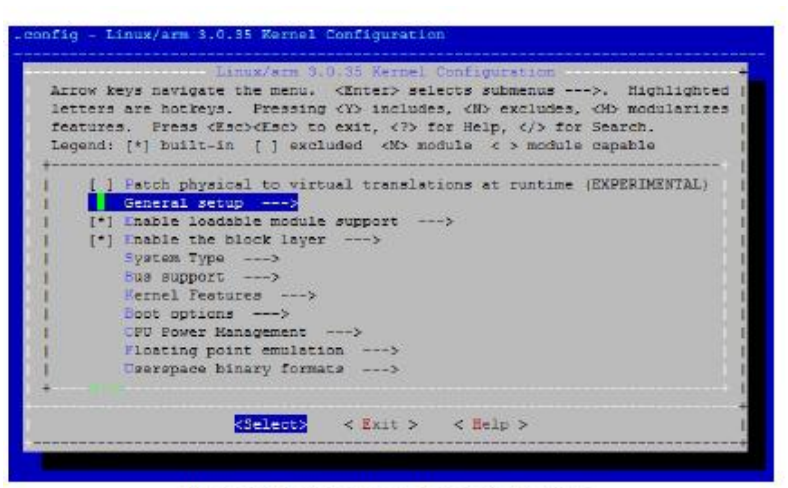

Figure 3.1 Linux Kernel Configuration

Select "Device Drivers"->"Real Time Clock", you will see an option "Seiko 8 Instruments S-35390A" on the list. Choose this option then exit and save your configuration.

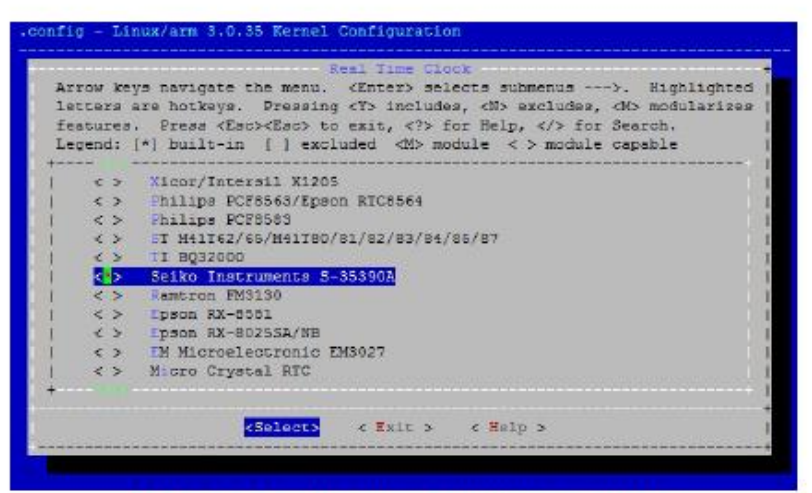

Figure 3.2 Selecting Seiko Instruments S-35390A

Change directory to "source/linux-3.0.35/arch/arm/mach-mx6", edit the "board-9. mx6q ROM-3420.h" and "board-mx6q advantech.c". Please add below codes to source/linux-3.0.35/arch/arm/mach-mx6/boardmx6q ROM-3420.h:

```
static struct i2c board info mxc i2c6 board info[] initdata = {
         /* switch 3 */\frac{1}{2} /* rtc - S35390A */
                   I2C BOARD INFO("s35390a", 0x30),
         },
\};
```
Please add below codes to

source/linux-3.0.35/arch/arm/mach-mx6/board-mx6q advantech.c

i2c\_register\_board\_info(6, mxc\_i2c6\_board\_info,

```
ARRAY SIZE(mxc i2c6 board info));
```
10. Please refer to former Chapter 3.4.2 Build Linux Kernel Image to rebuild the kernel with RTC driver (Seiko Instruments S-35390A) after completing above steps

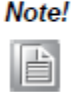

If you cannot find the driver for your device from the list, please contact your hardware vendor.

## Boot up from the SD card, onboard eMMC or **SATA DOM**

## Boot up from the SD card

#### Create a bootable SD card

- Open one terminal console and change directory to BSP scripts folder 1.
- Perform following command: (assume SD card's device name is /dev/sdf)  $\overline{2}$ sudo ./mksd-linux.sh /dev/sdf
- Remove SD card from PC/NB  $3<sub>1</sub>$

#### **Set the DIP switch**

- 1. Open one debug console
- Turn off ROM-3420  $2<sub>1</sub>$
- 3. Plug a bootable SD card into ROM-DB3900's SD slot
- 4. Set Dip switch to 1-OFF/2-ON/3-ON
- 5. Turn on ROM-3420

#### Boot up from the onboard eMMC

#### Transfer whole system to onboard eMMC

- Boot up from SD card (refer to Chapter 3.6.1) 1.
- $\overline{2}$ Login as root and perform following commands:
	- \$ cd /mk inand
	- \$ ./mkinand-linux.sh /dev/mmcblk0

#### Set the DIP switch

- Open one debug console 1.
- $2^{\circ}$ Turn off ROM-3420
- Set Dip switch to 1-ON/2-OFF/3-OFF  $3<sub>1</sub>$
- $4.$ Turn on ROM-3420

### Boot up from SATA DOM

#### Transfer whole system to SATA DOM

- Turn off ROM-3420  $1.$
- Plug SATA DOM into ROM-DB3900's SATA slot  $2.$
- 3. Boot up from SD card (refer to Chapter 3.6.1)
- 4. Login as root and perform the following commands: (assume SATA DOM's device name is /dev/sdf)
	- \$ cd /mk inand
	- \$ ./mkinand-linux.sh /dev/sdf

#### Set the DIP switch

- 1. Open one debug console
- $2<sup>1</sup>$ Turn off ROM-3420
- Set Dip switch to 1-ON/2-ON/3-ON 3
- 4. Turn on ROM-3420

#### For more SW/Tool, please refer to:

http://downloadt.advantech.com/ProductFile/Downloadfile1/1-Y0QMII/ROM-3420 User Manual Ed .2-FINAL.pdf